# **C8088B** Többfunkciós papírkezelő Rendszergazdai útmutató

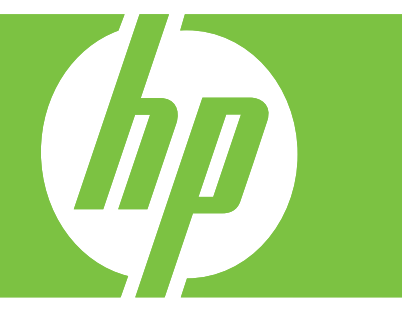

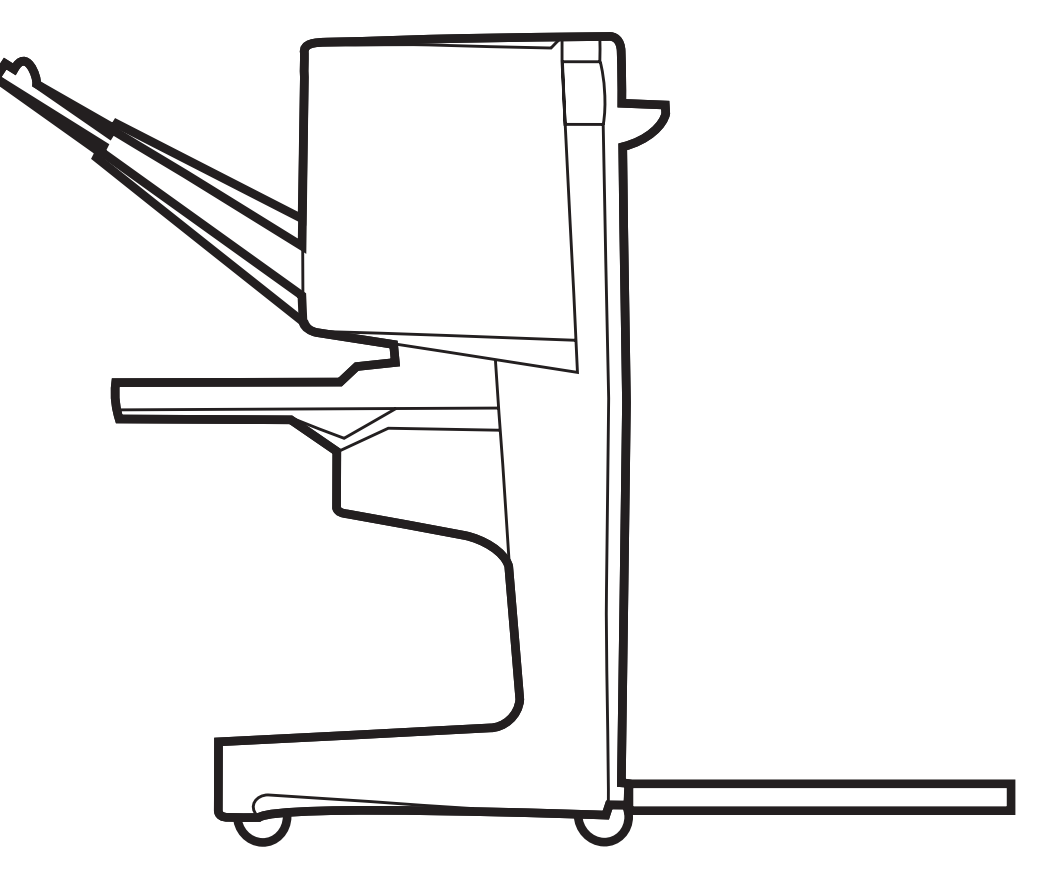

![](_page_0_Picture_3.jpeg)

# Többfunkciós papírkezelő Rendszergazdai útmutató

![](_page_2_Picture_1.jpeg)

#### **Szerzői jog és licenc**

© 2007 Copyright Hewlett-Packard Development Company, L.P.

Előzetes írásbeli engedély nélküli reprodukálása, adaptálása vagy fordítása tilos, kivéve ahol ezt a szerzői jogi rendelkezések megengedik.

A jelen kézikönyvben megadott információk előzetes bejelentés nélkül megváltozhatnak.

A HP termékekre és szolgáltatásokra vonatkozó kizárólagos garanciák az adott termékhez és szolgáltatáshoz mellékelt garancianyilatkozatokban találhatóak. Az ebben a kézikönyvben foglaltak nem tekinthetők további garanciavállalásnak. A HP nem vállal felelősséget a jelen útmutatóban előforduló műszaki vagy szerkesztési hibákért, illetve kihagyásokért.

Rendelési szám: C8088-90909

Edition 1, 10/2007

Védjegyek

A Microsoft®, a Windows®, a Windows® XP és a Windows™ Vista a Microsoft Corporation Egyesült Államokban bejegyzett védjegyei.

A PostScript® az Adobe Systems Incorporated regisztrált védjegye.

# **Tartalomjegyzék**

### **[1 A készülékkel kapcsolatos alapvet](#page-6-0)ő tudnivalók**

![](_page_4_Picture_164.jpeg)

### **[2 Feladatok](#page-12-0)**

![](_page_4_Picture_165.jpeg)

### **[3 Problémamegoldás](#page-28-0)**

![](_page_4_Picture_166.jpeg)

### **[A függelék M](#page-42-0)űszaki adatok**

![](_page_4_Picture_167.jpeg)

![](_page_5_Picture_17.jpeg)

### B függelék Az előírásokra vonatkozó információ

![](_page_5_Picture_18.jpeg)

## C függelék Szerviz és támogatás

![](_page_5_Picture_19.jpeg)

# <span id="page-6-0"></span>**1 A készülékkel kapcsolatos alapvető tudnivalók**

- [Funkciók és hasznos szolgáltatások](#page-7-0)
- [A HP Többfunkciós papírkezel](#page-8-0)ő részegységei
- Jelző[fények jelentése](#page-9-0)
- [Kompatibilitás a HP LaserJet 9000 sorozatú termékekkel](#page-10-0)
- [A HP Többfunkciós papírkezel](#page-11-0)ő felszerelése

# <span id="page-7-0"></span>**Funkciók és hasznos szolgáltatások**

A HP Többfunkciós papírkezelő egyszerűen kezelhető, mégis sokféle egyedi kialakítás elkészítésére nyújt lehetőséget. Egyetlen lépésben professzionális megjelenésű dokumentumokat hozhat létre, így időt és pénzt takarít meg azzal, hogy nem kell a dokumentumok elkészítésével külső szolgáltatókat megbíznia.

Az eszköz segítségével nagy mennyiségű dokumentum lerakása, tűzése, gerinctűzése és hajtogatása végezhető el. A HP Többfunkciós papírkezelő az alábbi jellemzőkkel rendelkezik:

- Akár 50 lap feldolgozása percenként (ppm).
- Többféle tűzési pozíciót kínál:
	- Egyszerű vagy kettős tűzés (a fekvő vagy álló lap bal felső sarkán)
	- Két szélső tűzés (a hordozó hátsó peremén)
- Dokumentumonként akár 50 db A4 vagy letter méretű lapot is letűz.
- Dokumentumonként akár 25 db A3 vagy ledger méretű lapot is letűz.
- Oldalanként hajtogat.
- A maximum 10 lapból álló füzeteket gerincfűzi és összehajtja (40 oldal).
- Képes 1000 db A4-es és letter méretű papír vagy 500 db A3-as és ledger méretű papír lerakására.
- Írásvetítő-fóliák, borítékok, címkék, valamint előlyukasztott papír és ívpapír lerakása is lehetséges.
- Akár 40 füzetet is tárolhat, melyek egyenként 5 db A3-as vagy ledger-méretű lapból állnak (20 készre gyártott oldal).
- **•** Lehetőséget nyújt maximum 199 g/m<sup>2</sup> (53 font) súlyú fedőlap kiválasztására.
- A dokumentumokat hatékony feladatelosztással rendezi sorba.

# <span id="page-8-0"></span>**A HP Többfunkciós papírkezelő részegységei**

![](_page_8_Picture_1.jpeg)

- **Füzettálca**: Akár 40 füzetet is tárolhat, melyek egyenként 5 db A3-as vagy ledger-méretű lapból állnak (20 készre gyártott oldal).
- **Lerakótálca**: Képes 1000 db A4-es és letter méretű papír vagy 500 db A3-as és ledger méretű papír lerakására.
- **Hajtogató egység**: Itt történik a hajtogatás.
- **Tűzőkészülék**: Itt történik a lapok összetűzése.
- **Papírút**: Ez a rész fogadja a nyomtató felől a papírt. Ezen a területen előfordulhat papírelakadás, melyet meg kell szüntetni.
- **Jet-Link csatlakozó**: Ez a csatlakozó teszi lehetővé a kommunikációt a nyomtató vagy az MFP és a HP Többfunkciós papírkezelő között.
- **Lehajtható egység**: Ez a rész fogadja a nyomtató felől a papírt.

# <span id="page-9-0"></span>**Jelzőfények jelentése**

**1-1 ábra** A jelzőfény helye

![](_page_9_Figure_2.jpeg)

### **MEGJEGYZÉS:** A nyomtató vagy az MFP típusa eltérhet az ábrán látható készüléktől.

Az eszköz elején elhelyezkedő felhasználói jelzőfény általános hibaállapotot jelez. A jelzőfény alapján az alábbi táblázat segítségével következtethet az eszköz állapotára.

![](_page_9_Picture_118.jpeg)

![](_page_9_Picture_119.jpeg)

### **MEGJEGYZÉS:** A készülék hátulján található szervizelési jelzőfények speciális hibakódokat jeleznek a vevőszolgálat és a szerviz szakembereinek. Ha világít a vörös színű szervizelési jelzőfény, forduljon szakemberhez.

# <span id="page-10-0"></span>**Kompatibilitás a HP LaserJet 9000 sorozatú termékekkel**

A HP Többfunkciós papírkezelő az alábbi eszközökkel kompatibilis:

- HP LaserJet 9040
- HP LaserJet 9050
- HP LaserJet 9040mfp
- HP LaserJet 9050mfp
- HP Color LaserJet 9500
- HP Color LaserJet 9500mfp sorozatú termékek
- HP LaserJet M9040 MFP
- HP LaserJet M9050 MFP

Ha a HP Többfunkciós papírkezelőt HP LaserJet 9000 és 9000mfp sorozatú termékekkel kívánja használni, végezze el a firmver frissítését az alábbi lépéseket követve:

- **1.** A nyomtató firmver fájljait keresse meg a<http://www.hp.com/> webhelyen. A legfrissebb firmververziók a következők:
	- HP LaserJet 9000 nyomtató: 02.516.0A vagy újabb
	- HP LaserJet 9000Lmfp és 9000mfp: 03.801.1 vagy újabb
- **MEGJEGYZÉS:** A frissítés során ezek a firmververziók telepítik a HP Többfunkciós papírkezelő 031010 verziójú firmverét, amely a többfunkciós papírkezelőt alkalmassá teszi a HP LaserJet 9000 és 9000mfp sorozatú termékekkel történő használatra.
- **2.** Nyissa meg a HP Printer Utility segédprogramot.
- **3.** A **Configuration Settings (Konfigurációs beállítások)** listáról válassza a **Firmware Update (Firmver frissítése)** lehetőséget.
- **4.** Kattintson a **Choose (Kiválasztás)** lehetőségre, keresse meg a feltöltendő firmverfájlt, majd kattintson az **OK** gombra.
- **5.** A firmverfájlok frissítéséhez kattintson az **Upload (Feltöltés)** gombra.

# <span id="page-11-0"></span>**A HP Többfunkciós papírkezelő felszerelése**

- **FIGYELEM!** A HP Többfunkciós papírkezelőt ne a lerakótálcánál megnyomva helyezze fel, mert ez károsíthatja a készüléket. Ha az eszközt nem megfelelően helyezi fel, a 66.12.36 hibaüzenet jelenhet meg.
	- **1-2 ábra** A HP Többfunkciós papírkezelő felszerelése Helytelen módszer

![](_page_11_Picture_3.jpeg)

A HP Többfunkciós papírkezelő felhelyezéséhez az eszközt tartsa a készülékház két oldalánál fogva, és nyomja a nyomtató irányába.

**1-3 ábra** A HP Többfunkciós papírkezelő felszerelése – Helyes módszer

![](_page_11_Picture_6.jpeg)

# <span id="page-12-0"></span>**2 Feladatok**

- Kezelő[panel alapértelmezett beállításainak megadása](#page-13-0)
- A nyomtatóillesztő[-program beállítása a HP Többfunkciós papírkezel](#page-15-0)ő felismerésére
- [Füzet nyomtatása a HP Többfunkciós papírkezel](#page-16-0)ővel
- A tűző [használata](#page-21-0)
- [A kimeneti tálca kiválasztása](#page-25-0)

# <span id="page-13-0"></span>**Kezelőpanel alapértelmezett beállításainak megadása**

Az alapértelmezett feladatelosztás, az alapértelmezett tűzési művelet és az alapértelmezett hajtogatási vonal módosítása a kezelőpanel használatával.

#### **A HP LaserJet 9050, HP LaserJet 9040mfp, HP LaserJet 9050mfp, HP Color LaserJet 9500 és a HP Color LaserJet 9500mfp sorozatú nyomtatók kezelőpanel-beállításainak megadása**

- **1.** A menübe való belépéshez nyomja meg a  $\bigvee$  gombot.
- <sup>2.</sup> A **▲** és ▼ gomb használatával lépjen az ESZKÖZ BEÁLLÍTÁSA lehetőségre, majd nyomja meg  $a \vee$  gombot.
- **3.** A és  $\blacktriangledown$  gomb használatával lépjen a TÖBBFUNKCIÓS PAPÍRKEZELŐ lehetőségre, majd nyomja meg a  $\bullet$  gombot.

### **A HP LaserJet M9040 MFP és a HP LaserJet M9050 MFP kezelőpanel-beállításainak megadása**

- **1.** Lépjen az Adminisztráció lehetőségre, majd válassza ki.
- **2.** Lépjen a Készülék viselkedése lehetőségre, majd válassza ki.
- **3.** Lépjen a Többfunkciós papírkezelő lehetőségre, majd válassza ki.

A következő táblázatok a HP Többfunkciós papírkezelő kezelőpanel-beállításait ismerteti.

**MEGJEGYZÉS:** A rendszergazda korlátozhatja a hozzáférést a feladatelosztáshoz és az alapértelmezett tűzési műveletekhez.

### **2-1 táblázat FELADATELOSZTÁS**

![](_page_13_Picture_269.jpeg)

**MEGJEGYZÉS:** Az elosztási funkció csak a lerakótálcán (1-es tálca) használható és csak a nem tűzött feladatok esetén. Az illesztőprogram segítségével választhat az elérhető tűzési műveletek közül (például egyszerű vagy kettős tűzés).

![](_page_13_Picture_270.jpeg)

nyomtatóhoz legközelebb eső lapéllel párhuzamosan fog elhelyezkedni (a hátsó szélen).

### <span id="page-14-0"></span>**2-3 táblázat LERAKÁSI MŰVELET**

![](_page_14_Picture_202.jpeg)

#### **2-4 táblázat HAJTÁSI VONAL BEÁLLÍTÁSA**

![](_page_14_Picture_203.jpeg)

A lap méretének megfelelően állítsa be a hajtogatási vonal helyzetét. A módosítás lépésköze +/- 0,15 mm (0,006 hüvelyk), a maximális eltérés +/- 2,1 mm (0,082 hüvelyk).

### **<sup>■</sup>MEGJEGYZÉS:** Ha a hajtogatási vonal és a tűzési pozíció eltér, hívja fel a szervizt.

![](_page_14_Picture_204.jpeg)

#### **2-6 táblázat GERINCTŰZÉS**

![](_page_14_Picture_205.jpeg)

# <span id="page-15-0"></span>**A nyomtatóillesztő-program beállítása a HP Többfunkciós papírkezelő felismerésére**

### **Windows**

- **WEGJEGYZÉS:** A nyomtató vagy az MFP papírkezelési lehetőségeinek teljes körű kihasználásához minden felhasználó esetében állítsa be az üzemmódot.
	- **1.** Windows 2000, Windows XP, Windows Server 2003 és Windows Vista operációs rendszert használó számítógépeken a klasszikus nézetben válassza a **Start** menü, **Beállítások**, **Nyomtatók és faxok** lehetőséget.

A Windows XP és Windows Server 2003 operációs rendszert használó számítógépek alapértelmezett nézetében válassza a **Start** menü, **Nyomtatók és faxok** parancsot.

Windows Vista operációs rendszert használó számítógépek alapértelmezett nézetében válassza a **Start** menü, **Vezérlőpult** parancsát, majd a **Hardver és hangok** csoportban kattintson a **Nyomtató** elemre.

- **2.** Válassza ki a nyomtatótípust.
- **3.** Kattintson a **Fájl** menüben a **Tulajdonságok** menüpontra.
- **4.** Kattintson az **Eszközbeállítások** fülre.
- **5.** A HP Többfunkciós papírkezelő kiválasztásához válasszon az alábbi lehetőségek közül:
	- Görgessen le az **Automatikus konfiguráció** elemig, válassza a **Frissítés most** lehetőséget, majd kattintson az **Alkalmaz** gombra.
	- Görgessen le a **Tartozék kimeneti tálca** elemig, válassza a **HP Többfunkciós papírkezelő** lehetőséget, majd kattintson az **Alkalmaz** gombra.

### **Macintosh**

- **1.** Nyissa meg a Printer Center (Nyomtatóközpont) segédprogramot.
- **2.** Válassza ki a nyomtatótípust.
- **3.** Kattintson a **File (Fájl)** lehetőségre, majd kattintson a **Show Info (Információ megjelenítése)** (X + I) lehetőségre.
- **4.** Kattintson az **Installable Options (Telepíthető opciók)** fülre.
- **5.** Görgessen az **Accessory Output Bins (Tartozék kimeneti tálcák)** elemig, majd válassza a **HP Multifunction finisher (HP Többfunkciós papírkezelő)** lehetőséget.
- **6.** Kattintson az **Apply Changes (Módosítások alkalmazása)** gombra.

# <span id="page-16-0"></span>**Füzet nyomtatása a HP Többfunkciós papírkezelővel**

Ez a fejezet a nyomtatóillesztő-programban a füzetnyomtatáshoz szükséges lépéseket ismerteti Windows® és Macintosh számítógépek esetén.

**MEGJEGYZÉS:** Füzetek automatikus hajtogatásához és tűzéséhez a HP Többfunkciós papírkezelő használata szükséges. Ha a nyomtató nem rendelkezik HP Többfunkciós papírkezelővel, a nyomtató a lapokat helyes sorrendben kinyomtatja, ezután lapok kézzel tűzhetőek és hajtogathatóak.

## **A füzetnyomtatás**

Egyes szoftveralkalmazásokból, például kiadványszerkesztő programokból az automatikus füzetnyomtatás közvetlenül is elérhető. A füzetnyomtatással kapcsolatos információkat olvassa el a szoftver dokumentációjában.

Ha olyan programot használ, amely nem támogatja a füzetkészítést, a HP nyomtató illesztőprogramjával ezt mégis megteheti.

**MEGJEGYZÉS:** A HP azt ajánlja, hogy az ilyen programot használja a dokumentum elkészítésére és a nyomtatási kép megjelenítésére, majd a HP illesztőprogrammal nyomtassa ki a gerincfűzött füzetet.

Füzetkészítéshez a nyomtatóillesző-programban a következők a teendők:

- **A füzet elkészítése:** Rendezze el az oldalakat egy lapon (füzet tördelés) a füzet létrehozásához. Rendezze el a dokumentumot az alkalmazásban vagy használja a füzetnyomtatási lehetőséget a HP nyomtatóillesztő-programban.
- **Fedőlap hozzáadása**: Eltérő első oldal és papírtípus választásával fedőlapot készíthet a füzethez. Fedőlap a füzettel azonos papírtípussal is készíthető. A füzetborító méretének azonosnak kell lennie a füzet többi lapjának méretével. Azonban a borító a füzet többi lapjától eltérő típusú papírra is nyomtatható.
- **Gerinctűzés**: A nyomtatóba a hordozót rövid oldalával előre kell betölteni. A papírkezelő a füzetet a közepén tűzi össze (gerinctűzés), majd a füzetet összehajtja. Ha a füzet csak egy lapból áll, a papírkezelő a papírt összehajtja, de nem tűzi. Ha a füzet egynél több lapból áll, az eszköz képes füzetenként 10 lap összetűzésére és összehajtogatására.

A HP Többfunkciós papírkezelő gerinctűzési és füzethajtogató funkcióját az alábbi hordozóméretekkel használhatja:

- $A<sub>3</sub>$
- A4 (címkézett A4-R)
- Letter (címkézett letter-R)
- Legal
- $\bullet$  11 x 17 (ledger)

### **Füzet nyomtatása Windows 2000, Windows XP, Windows Server 2003 és Windows Vista számítógépeken**

Windows számítógépen futó alkalmazás esetén füzet nyomtatásához kövesse az alábbi lépéseket.

- <span id="page-17-0"></span>**MEGJEGYZÉS:** A következő eljárás a nyomtató beállításait egy nyomtatási feladat erejéig változtatja meg. Miután a nyomtatás befejeződik, a nyomtató beállításai visszaállnak a nyomtatóillesztőprogramban beállított alapértelmezett értékekre. A nyomtató alapértelmezett beállításainak módosításához lásd: [Alapértelmezett beállítások módosítása Windows számítógépek használata](#page-19-0) esetén, [14. oldal](#page-19-0) .
	- **1.** Az alkalmazásban nyissa meg a nyomtatandó dokumentumot.
	- **2.** Kattintson a **File (Fájl)**, majd a **Print (Nyomtatás)** lehetőségre.
	- **3.** Válassza ki a nyomtatót.
	- **4.** Kattintson a **Preferences (Beállítások)** vagy a **Properties (Tulajdonságok)** gombra.
	- **5.** Kattintson a **Befejezés** fülre, majd válasszon egy számot a **Kétoldalas nyomtatás** mezőben.
	- **6.** Ha szükséges, válassza a **Lapozás felfelé**lehetőséget.
	- **7.** A **Füzet elrendezés** legördülő menüben válassza ki a füzet elrendezését. A menü mellett jobb oldalon látható ábra az elrendezést illusztrálja.
	- **8.** Kattintson az **OK** gombra.

## **Füzet nyomtatása Macintosh számítógépeken**

Macintosh számítógépen futó alkalmazás esetén füzet nyomtatásához kövesse az alábbi lépéseket.

Füzet első alkalommal történő nyomtatása előtt győződjön meg arról, hogy a HP Manual Duplex and Booklet szoftver (Kézi kétoldalas nyomtatás és füzet) telepítve van-e. A szoftvert egyedileg kell telepíteni, Mac OS 9.2.2 és korábbi változatokhoz érhető el.

- **MEGJEGYZÉS:** A Mac OS X rendszerrel nem lehetséges a füzetnyomtatás, de a HP Többfunkciós papírkezelőt használhatja kimeneti eszközként.
	- **1.** Az alkalmazásban nyissa meg a nyomtatandó dokumentumot.
	- **2.** Kattintson a **File (Fájl)**, majd a **Print (Nyomtatás)** lehetőségre.
	- **3.** Válassza a **Layout (Elrendezés)** lehetőséget.
	- **4.** Kattintson a **Print on Both Sides (Nyomtatás mindkét oldalra)** lehetőségre.
	- **5.** A legördülő menüben válassza a **Plug-in Preferences (Bővítmény tulajdonságai)** lehetőséget, ezután a **Print-Time Filters (Nyomtatás-Idő szűrők)**, majd a **Booklet (Füzet)** elemet.
	- **6.** Kattintson a **Save settings (Beállítások mentése)** gombra.
	- **7.** Kattintson a **Booklet Printing (Füzet nyomtatása)** lehetőségre.
	- **8.** Kattintson a **Format Booklet (Füzet formázása)** lehetőségre.
	- **9.** A legördülő menüben válasszon papírméretet.
	- **10.** Kattintson a **Print (Nyomtatás)** elemre.

## **Elrendezési lehetőségek kétoldalas nyomtatás esetén**

A választható elrendezési lehetőségeket a [2-1 ábra: Nyomtatás balról jobbra \(az oldalszámok](#page-18-0) [figyelembe vételével\),](#page-18-0) 13. oldal és a [2-2 ábra: Nyomtatás jobbról balra \(az oldalszámok figyelembe](#page-18-0) <span id="page-18-0"></span>vételével), 13. oldal mutatja. Lehetőség szerint a nyomtatási feladat fűzési és tájolási beállításait az alkalmazás oldalbeállításánál határozza meg.

**MEGJEGYZÉS:** A 2-1 ábra: Nyomtatás balról jobbra (az oldalszámok figyelembe vételével), 13. oldal által mutatott elrendezésekre vonatkozó kifejezések programonként eltérőek lehetnek.

Ha ezeket a beállításokat nem lehet az alkalmazás oldalbeállításainál meghatározni, adja meg ezeket a nyomtatóillesztő-programban.

**2-1 ábra** Nyomtatás balról jobbra (az oldalszámok figyelembe vételével)

![](_page_18_Figure_4.jpeg)

![](_page_18_Picture_178.jpeg)

**2-2 ábra** Nyomtatás jobbról balra (az oldalszámok figyelembe vételével)

![](_page_18_Figure_7.jpeg)

1 Álló tájolás, hosszú oldal mentén (alapértelmezett)

<span id="page-19-0"></span>![](_page_19_Picture_217.jpeg)

## **Alapértelmezett beállítások módosítása Windows számítógépek használata esetén**

A számítógépen használt összes program számára a nyomtatóillesztő-program beállításai az alábbi eljárással változtathatóak meg.

Windows 2000, Windows XP, Windows Server 2003 és Windows Vista számítógépek esetében hajtsa végre a következő lépéseket.

**1.** Windows 2000, Windows XP, Windows Server 2003 és Windows Vista operációs rendszert használó számítógépeken a klasszikus nézetben válassza a **Start** menü, **Beállítások**, **Nyomtatók és faxok** lehetőséget.

A Windows XP és Windows Server 2003 operációs rendszert használó számítógépek alapértelmezett nézetében válassza a **Start** menü, **Nyomtatók és faxok** parancsot.

Windows Vista operációs rendszert használó számítógépek alapértelmezett nézetében válassza a **Start** menü, **Vezérlőpult** parancsát, majd a **Hardver és hangok** csoportban kattintson a **Nyomtató** elemre.

- **2.** Kattintson az egér jobb gombjával a nyomtató ikonjára.
- **3.** Kattintson a **Nyomtatási beállítások** elemre.
- **4.** Az egyes lapokon tetszőlegesen változtassa meg a beállításokat. Ezek lesznek a nyomtató alapértelmezett beállításai.
- **5.** Az **OK** gombra kattintva mentse a beállításokat.

## **Füzetborító választása Microsoft Windows esetében**

- **1.** A **Fájl** menüben kattintson a **Nyomtatás** elemre, majd kattintson a **Tulajdonságok** gombra.
- **2.** Válassza ki a nyomtatót.
- **3.** Kattintson a **Beállítások** vagy a **Tulajdonságok** gombra.
- **4.** Kattintson a **Papír** fülre.
- **5.** Kattintson az **Első oldal** lapra, majd jelölje be az **Eltérő papír az első oldalon** jelölőnégyzetet.
- **6.** A **Méret**, **Forrás** és **Típus** menükben válassza ki a használt papírnak megfelelő értékeket.
- **7.** Használjon eltérő papírt és annak megfelelő beállításokat

## <span id="page-20-0"></span>**Füzet gerinctűzése Microsoft Windows esetén**

Windows2000, Windows XP Windows Server 2003 vagy Windows Vista esetén dokumentum gerinctűzéséhez hajtsa végre az alábbi lépéseket.

- **1.** A **Fájl** menüben kattintson a **Nyomtatás** elemre, majd kattintson a **Tulajdonságok** gombra.
- **2.** Válassza ki a nyomtatót.
- **3.** Kattintson a **Beállítások** vagy a **Tulajdonságok** gombra.
- **4.** Válassza a **Kimenet** lapot.
- **5.** Válassza a **Félbehajtás és tűzés** lehetőséget a **Kimeneti beállítás** rész **Tűzés** beállításánál.

## **Füzet gerinctűzése Macintosh számítógépen**

- **1.** Kattintson a **File (Fájl)**, majd a **Print (Nyomtatás)** lehetőségre.
- **2.** A legördülő menüben válassza az **Output Options (Kimeneti beállítások)** elemet.
- **3.** A legördülő menüben válassza a **Booklet Bin (Füzettálca)** elemet.
- **4.** Válassza a **Fold/Saddle Stitch (Hajtogatás/Gerinctűzés)** beállítást.

# <span id="page-21-0"></span>**A tűző használata**

Az eszköz minimum 2, maximum 50 db 75 g/m<sup>2</sup> (20 font) súlyú, Letter vagy A4 méretű oldalt tud összetűzni (maximum 25 oldal Ledger vagy A3 papír esetén). A készülékben csak 64–199 g/m<sup>2</sup> (17– 53 font) súlyú papír használható bármelyik papírméret esetén.

- A lerakótálca legfeljebb 1000 oldalt képes tárolni (tűzőkapcsok nélkül).
- Lehet, hogy nehezebb vagy bevonattal ellátott papírból 50-nél kevesebb oldalt tud csak összetűzni.
- Ha az összetűzendő feladat csak egy vagy 50-nél több lapból áll, a nyomtató a feladatot a tálcába fogja nyomtatni, de nem fogja összetűzni.

## **A tűző kiválasztása**

A tűzést általában az alkalmazásból vagy az illesztőprogramon belül tudja beállítani, de néhány funkció csak a nyomtatóillesztő-programból érhető el.

Hogy hol és hogyan végzi el a beállításokat, az az alkalmazástól és a nyomtatóillesztő-programtól függ. Ha a tűzést se az alkalmazásból, se a nyomtatóillesztő-programból nem tudja beállítani, akkor a tűzést válassza ki a nyomtató kezelőpaneljén.

### **HP LaserJet 9040/9050 és HP Color LaserJet 9500**

- **1.** A menübe való belépéshez nyomia meg a  $\bullet$  gombot.
- 2. **A ▲ és ▼** gomb használatával lépjen az ESZKÖZ BEÁLLÍTÁSA lehetőségre, majd nyomja meg  $a \vee$  gombot.
- 3. A és **V** gomb használatával lépjen a TÖBBFUNKCIÓS PAPÍRKEZELŐ lehetőségre, majd nyomja meg a  $\bullet$  gombot.
- **4.** A  $\triangle$  és  $\blacktriangledown$  gomb használatával lépien a Tűzőkapcsok lehetőségre, majd nyomia meg a  $\blacktriangledown$ gombot.
- **5.** A és **v** gombokkal válassza ki a kívánt tűzési műveletet, majd nyomja meg a **v** gombot.

A választható tűzési műveletek Nincs, Egy vagy Kettő kapocs.

### **HP LaserJet 9040mfp/9050mfp és HP Color LaserJet 9500mfp**

- **1.** Érintse meg a **Másolási beállítások** gombot.
- **2.** A Tűzés menüben érintse meg a **Sarok** vagy a **Lapszél** lehetőséget attól függően, hogy hova szeretné helyezni a tűzőkapcsot, majd érintse meg az **OK** gombot. Ha a **Füzet** elemet választotta a **Példány oldalanként** menüben, a tűzési beállítás értéke **Nincs**, **Egy**, **Kettő** vagy **Gerinctűzés** lehet.

**MEGJEGYZÉS:** Az érintőképernyő jobb oldalán látható lap ikon megmutatja a tűzőkapocs helyét.

### <span id="page-22-0"></span>**HP LaserJet M9040 MFP és HP LaserJet M9050 MFP**

- **1.** Lépjen az Adminisztráció lehetőségre, majd válassza ki.
- **2.** Lépjen a Készülék viselkedése lehetőségre, majd válassza ki.
- **3.** Lépjen a Többfunkciós papírkezelő lehetőségre, majd válassza ki.
- **4.** Érintse meg a Tűzőkapcsok elemet.
- **5.** Érintse meg a kívánt tűzési beállítást, majd a Mentés parancsot.

A választható tűzési műveletek Nincs, Egy vagy Kettő kapocs.

## **Dokumentumok tűzése**

### **Windows**

- **1.** A **Fájl** menüben kattintson a **Nyomtatás** elemre, majd kattintson a **Tulajdonságok** gombra.
- **2.** Válassza ki a nyomtatót.
- **3.** Kattintson a **Beállítások** vagy a **Tulajdonságok** gombra.
- **4.** A **Kimenet** fülön kattintson a **Tűzés** legördülő listára, és válassza ki a kívánt tűzési műveletet.

### **Macintosh**

- **1.** A **File (Fájl)** menüben válassza a **Print (Nyomtatás)** pontot (Command + P).
- **2.** Válassza a **Finishing (Befejezés)** lehetőséget.
- **3.** Az **Output (Kimenet)** mezőben válassza a **Stapler (Tűző)** lehetőséget.
- **4.** A **Finishing (Befejezés)** mezőben válassza ki a kívánt tűzési műveletet.

## **A tűző kazettájának feltöltése**

Ha a kazettában már csak 20–50 kapocs van, megjelenik a TŰZŐKAPOCS FOGYÓBAN üzenet a nyomtató kezelőpanelén. Ha a kazettából kifogyott a kapocs, megjelenik a TŰZŐKAPOCS KIFOGYOTT üzenet a nyomtató kezelőpanelén.

**1.** Nyissa ki a tűzőkészülék ajtaját.

![](_page_22_Picture_21.jpeg)

**2.** Csúsztassa önmaga felé a készüléket.

![](_page_23_Picture_1.jpeg)

**3.** Forgassa el a nagy zöld gombot addig, amíg elő nem tűnik a kék pont (ez azt jelzi, hogy a tűző teljesen nyitva van).

![](_page_23_Figure_3.jpeg)

- **4.** Forgassa el a kis zöld gombot a készülék tetején úgy, hogy a tűzőgép kazettája a készülék bal oldalára kerüljön.
- **VIGYÁZAT!** Mielőtt kivenné a kazettát, a kék pontnak meg kell jelennie a tűző ablakában. Ha a kék pont megjelenése előtt próbálja meg kivenni a kazettát, a készülék megsérülhet.

![](_page_23_Picture_6.jpeg)

**5.** Nyomja össze az üres kazettán található füleket, és húzza ki az üres kazettát.

![](_page_23_Picture_8.jpeg)

**6.** Helyezze be az új tűzőkazettát.

![](_page_24_Picture_1.jpeg)

**7.** Csúsztassa vissza a tűzőt az eszközbe.

![](_page_24_Picture_3.jpeg)

**8.** Zárja be a tűzőkészülék ajtaját.

![](_page_24_Picture_5.jpeg)

# <span id="page-25-0"></span>**A kimeneti tálca kiválasztása**

## **A kimeneti tálcák elhelyezkedése**

Az eszköz két kimeneti hellyel rendelkezik: a lerakótálcával és a füzettálcával.

![](_page_25_Figure_3.jpeg)

Az alapértelmezett **lerakótálca** (1-es tálca) 1000 lapot képes tárolni, a dokumentumokat írott oldallal felfelé vagy lefelé adja ki, az illesztőprogramban megadott beállításoknak megfelelően.

A **füzettálca** (2-es tálca) 40 db 5 lapból (20 készre gyártott oldal) álló füzetet képes meghajtogatni és gerinctűzni. A lerakó vezetősine folyamatosan igazodik az éppen gyártás alatt álló füzet méretéhez.

A tűző mindkét tálcát kiszolgálja, és dokumentumonként akár 50 lapot képes összetűzni, gerinctűzés esetén 10 oldalt.

Egy érzékelő leállítja a nyomtatót, ha a tálcák megtelnek. A készülék akkor működik tovább, ha a tálcából minden papírt eltávolítottak.

**MEGJEGYZÉS:** A fólia, a boríték, az előlyukasztott és ívpapír, valamint a címkék csak a lerakótálcában (1-es tálca) használhatók.

**MEGJEGYZÉS:** Ha borítékokat nyomtat, a feladat elvégzése után távolítson el minden borítékot a tálcából, hogy megmaradjon a tálca befogadóképessége.

## **A lapkiadási hely kiválasztása**

A lapkiadás helyét (a tálcát) mind az adott alkalmazásban, mind az illesztőprogramban meg lehet adni. (Hogy hol és hogyan végzi el a beállításokat, az az alkalmazástól és a nyomtatóillesztő-programtól függ.) Ha a lapkiadást se az alkalmazásból, se a nyomtatóillesztő-programból nem tudja beállítani, válassza ki a nyomtató kezelőpaneljén.

**A lapkiadási hely kiválasztása a HP LaserJet 9040/9050 és a HP Color LaserJet 9500 nyomtatók esetében**

- 1. A **A** és **V** gomb használatával lépien az ESZKÖZ BEÁLLÍTÁSA lehetőségre, majd nyomja meg  $a \vee$  gombot.
- <sup>2.</sup> A **▲** és ▼ gomb használatával lépjen a NYOMTATÁS lehetőségre, majd nyomja meg a gombot.
- 3. A és  $\blacktriangledown$  gomb használatával lépjen a PAPÍR CÉLHELY lehetőségre, majd nyomja meg a gombot.
- **4.** A és  $\blacktriangledown$  gomb segítségével válassza ki a kívánt kimeneti tálcát vagy készüléket, majd nyomja meg a  $\bullet$  gombot. A rendszergazda esetleg megváltoztatta az eszköz nevét. Egy csillag (\*) jelenik meg a választott elem mellett.

### **A lapkiadási hely kiválasztása a HP LaserJet 9040mfp/9050mfp és a HP Color LaserJet 9500mfp nyomtatók esetében**

- **1.** Érintse meg a MENÜ elemet.
- **2.** Érintse meg az ESZKÖZ BEÁLLÍTÁSA elemet.
- **3.** Érintse meg a NYOMTATÁS elemet.
- **4.** Érintse meg a PAPÍR CÉLHELY elemet.
- **5.** Görgetéssel válassza ki a kívánt eszközt vagy tálcát, majd érintse meg az OK gombot. A rendszergazda esetleg megváltoztatta az eszköz nevét. Egy csillag (\*) jelenik meg a választott elem mellett.

### **A lapkiadási hely kiválasztása a HP LaserJet M9040 MFP és a HP LaserJet M9500 MFP nyomtatók esetében**

- **1.** Lépjen az Adminisztráció lehetőségre, majd válassza ki.
- **2.** Érintse meg az Alapértelmezett feladatbeállítások elemet.
- **3.** Érintse meg az Alapértelmezett másolási beállítások vagy az Alapértelmezett nyomtatási beállítások elemet.
- **4.** Érintse meg a Kimeneti tálca elemet.
- **5.** Érintse meg a kívánt eszközt vagy tálcát, majd érintse meg a Mentés gombot.

A választható tűzési műveletek Nincs, Egy vagy Kettő kapocs.

# <span id="page-28-0"></span>**3 Problémamegoldás**

- [Általános problémák megoldása](#page-29-0)
- A kezelő[panel üzenetei](#page-31-0)
- [Elakadások elhárítása](#page-33-0)

# <span id="page-29-0"></span>**Általános problémák megoldása**

**3-1 táblázat Általános eszközproblémák**

![](_page_29_Picture_269.jpeg)

<span id="page-30-0"></span>![](_page_30_Picture_238.jpeg)

![](_page_30_Picture_239.jpeg)

# <span id="page-31-0"></span>**A kezelőpanel üzenetei**

Az ebben a részben található táblázat azokat az üzeneteket magyarázza el, amelyek a kezelőpanelen jelenhetnek meg.

### **3-2 táblázat A kezelőpanel üzenetei**

![](_page_31_Picture_402.jpeg)

### **3-2 táblázat A kezelőpanel üzenetei (folytatás)**

![](_page_32_Picture_165.jpeg)

# <span id="page-33-0"></span>**Elakadások elhárítása**

A következő feladatok ismertetik, hogy mi a teendő, ha a vezérlőpanelen a PAPÍRELAKADÁS A BAL KELLÉKBEN vagy más, papírelakadással kapcsolatos üzenet jelenik meg.

- **MEGJEGYZÉS:** Papírelakadás elhárításakor vigyázzon, hogy ne szakítsa el a papírt. Az eszközben maradt kis darabka papír további papírelakadásokat okozhat.
	- **3-1 ábra** Elakadási helyek

![](_page_33_Figure_4.jpeg)

![](_page_33_Picture_90.jpeg)

### **A többfunkciós papírkezelő papírútjában lévő elakadások elhárítása**

**1.** Nyissa ki a felső fedelet.

![](_page_33_Picture_8.jpeg)

<span id="page-34-0"></span>**2.** Lassan és óvatosan egyenes irányba húzza ki a papírt a papírkezelőből ügyelve arra, hogy nehogy elszakadjon.

![](_page_34_Picture_1.jpeg)

**3.** Csukja be a papírkezelő fedelét.

![](_page_34_Picture_3.jpeg)

### **A többfunkciós papírkezelő és a nyomtató/MFP közötti papírelakadások megszüntetése**

**1.** Húzza el a papírkezelőt a nyomtatótól, illetve az MFP-től.

![](_page_34_Picture_6.jpeg)

**2.** Óvatosan távolítsa el a papírt a nyomtató/MFP kimeneti területér<sup>ő</sup>l.

![](_page_34_Picture_8.jpeg)

<span id="page-35-0"></span>**3.** Óvatosan távolítsa el a papírt a papírkezelő bemeneti területéről.

![](_page_35_Picture_1.jpeg)

**4.** Tolja vissza a többfunkciós papírkezelőt a helyére.

![](_page_35_Picture_3.jpeg)

### **Füzet elakadások megszüntetése a többfunkciós papírkezelőben**

**1.** Húzza el a papírkezelőt az MFP-től.

![](_page_35_Picture_6.jpeg)

**2.** Ha a papír a papírkezelő bemeneti területén akadt el, de még nem jutott el a hajtogató hengerekig, akkor óvatosan távolítsa el a papírt a bemeneti területről, majd folytassa a 7. lépéssel.

![](_page_35_Picture_8.jpeg)

**3.** Nyissa ki a papírkezelő hátsó ajtaját. Ha a papír a papírkezelő belsejében akadt el, és nem jutott el a hajtogató hengerekig, akkor távolítsa el a papírt, majd folytassa a 7. lépéssel. Ha a papír már eljutott a hajtogató hengerekig, akkor folytassa a 4. lépéssel.

![](_page_36_Picture_1.jpeg)

**4.** Nyissa ki a tűzőkészülék ajtaját.

![](_page_36_Picture_3.jpeg)

**5.** Az elakadt papír továbbításához a hajtogató hengereken át a füzettálcáig, forgassa az alsó zöld gombot az óramutató járásával megegyező irányba.

![](_page_36_Picture_5.jpeg)

**6.** Zárja be a tűzőkészülék ajtaját.

![](_page_36_Picture_7.jpeg)

<span id="page-37-0"></span>**7.** Tolja vissza a többfunkciós papírkezelőt a helyére.

![](_page_37_Picture_1.jpeg)

### **Kapocselakadás megszüntetése a készülék belsejében**

**1.** Nyissa ki a tűzőkészülék ajtaját.

![](_page_37_Picture_4.jpeg)

**2.** Csúsztassa önmaga felé a készüléket.

![](_page_37_Picture_6.jpeg)

**3.** Forgassa el a nagy zöld gombot addig, amíg elő nem tűnik a kék pont (ez azt jelzi, hogy a tűző teljesen nyitva van).

![](_page_37_Picture_8.jpeg)

**4.** Forgassa el a kis zöld gombot a készülék tetején úgy, hogy a tűzőgép kazettája a készülék bal oldalára kerüljön.

![](_page_38_Picture_1.jpeg)

- **VIGYÁZAT!** Mielőtt kivenné a kazettát, a kék pontnak meg kell jelennie a tűző ablakában. Ha a kék pont megjelenése előtt próbálja meg kivenni a kazettát, a készülék megsérülhet.
- **5.** Vegye ki a tűzőkazettát.

![](_page_38_Picture_4.jpeg)

**6.** Húzza fel a zöld ponttal jelölt kart.

![](_page_38_Picture_6.jpeg)

**7.** Vegye ki a sérült tűzőkapcsot.

![](_page_38_Picture_8.jpeg)

<span id="page-39-0"></span>**8.** Nyomja le a zöld ponttal jelölt kart.

![](_page_39_Picture_1.jpeg)

**9.** Helyezze vissza a tűzőkazettát.

![](_page_39_Picture_3.jpeg)

**10.** Csúsztassa vissza a tűzőt az eszközbe.

![](_page_39_Picture_5.jpeg)

**11.** Zárja be a tűzőkészülék ajtaját.

![](_page_39_Picture_7.jpeg)

### **Elakadás elhárítása a tűzőgép fejének felső felében**

**1.** Hajtsa végre a tűzőkapocs-elakadás elhárításának 1-4. lépését.

**2.** Keresse meg a sérült tűzőkapcsot a fej hátsó részén, majd távolítsa el azt.

![](_page_40_Picture_1.jpeg)

**3.** Hajtsa végre a tűzőkapocs-elakadás elhárításának 10-11. lépését.

# <span id="page-42-0"></span>**A Műszaki adatok**

- [Fizikai adatok](#page-43-0)
- [Környezeti specifikáció](#page-44-0)

# <span id="page-43-0"></span>**Fizikai adatok**

Az eszközt úgy helyezze el, hogy a nyomtatóhoz megadott feltételeken kívül az alábbi fizikai és környezeti feltételek is teljesüljenek.

**MEGJEGYZÉS:** A bemutatott ábrák nem méretarányosak.

![](_page_43_Figure_3.jpeg)

**A-2 ábra** HP Többfunkciós papírkezelő (felülnézet)

![](_page_43_Figure_5.jpeg)

### **A nyomtató/MFP elhelyezésével kapcsolatos követelmények:**

- Egy sima vízszintes terület a padlón
- Megfelelő térköz a nyomtató körül
- Jól szellőző helyiség
- Ne legyen kitéve közvetlen napfénynek és vegyszereknek, ideértve az ammónia alapú tisztítószereket
- Megfelelő áramellátás (15A, 110V vagy 220V hálózat a nyomtató közelében)
- Stabil környezeti feltételek ahol nincsenek hirtelen hőmérséklet- és páratartalom-változások
- 10–80% relatív páratartalom
- Helyiség hőmérséklete: 10°C–32,5°C

A HP Többfunkciós papírkezelő tömege: 44,4 kg

# <span id="page-44-0"></span>**Környezeti specifikáció**

## **Teljesítményfelvétel**

![](_page_44_Picture_170.jpeg)

## **Hálózatiteljesítmény-igény**

![](_page_44_Picture_171.jpeg)

## **Hálózati kapacitás**

![](_page_44_Picture_172.jpeg)

## **Működési környezet**

![](_page_44_Picture_173.jpeg)

## <span id="page-45-0"></span>**Környezetvédelem**

A Hewlett-Packard Company elkötelezettje annak, hogy környezetbarát módon kiváló minőségű termékeket kínáljon.

A HP Többfunkciós papírkezelőt úgy tervezték, hogy a lehető legkisebb hatással legyen a környezetre.

## **Kiselejtezett készülékek elhelyezése háztartási felhasználók által az Európai Unióban**

![](_page_45_Picture_4.jpeg)

A terméken vagy a csomagoláson található ilyen jelkép azt jelzi, hogy a terméket tilos háztartási hulladékban elhelyezni. Ehelyett az Ön felelőssége, hogy a kidobandó készüléket egy megfelelő, kijelölt gyűjtőhelyre vigye az elektronikus és elektromos hulladék újrafelhasználása céljából. A kidobandó készülékek szelektív összegyűjtése és újrafelhasználása segít megőrizni a természetes erőforrásokat, és biztosítja, hogy a készülék az egészséget és a környezetet nem károsító módon kerül újrafelhasználásra. További információért azzal kapcsolatban, hogy a kidobandó használt készüléket hova viheti, forduljon a helyi hivatalokhoz, a háztartási hulladékát gyűjtő szervezethez vagy ahhoz a bolthoz, ahol a készüléket vásárolta

## **Támogatott hordozótípusok**

A többfunkciós papírkezelővel a megfelelő kimeneti tálca használata mellett az alábbi hordozótípusok használhatók:

- Sima papír
- Előnyomott papír
- Fejléces papír (kivéve a dombornyomott fejlécet vagy az alacsony hőmérsékletű tintát)
- Fóliák
- Előlyukasztott papír
- Címkék
- Bankpostapapír
- Újrahasznosított papír
- Színes papír
- Kartonlap
- Durva papír
- Fényes papír
- <span id="page-46-0"></span>● Borítékok
- Ívpapír
- Felhasználó által meghatározott papír (5 típus)

## **Támogatott hordozók**

**MEGJEGYZÉS:** A fólia, a boríték, az előlyukasztott és ívpapír, valamint a címkék csak az 1-es tálcában használhatók.

![](_page_46_Picture_239.jpeg)

![](_page_46_Picture_240.jpeg)

**A-1 táblázat Támogatott hordozók adatai**

A hordozók használatáról a nyomtatóhoz mellékelt útmutató tartalmaz további ismertetést. Ezenkívül a *HP LaserJet Media Specification Guide* nyújt további felvilágosítást, mely a [www.hp.com](http://www.hp.com) címen érhető el.

### <span id="page-47-0"></span>**A-2 táblázat Az egyszerre összetűzhető lapok száma, a papír súlya szerint**

![](_page_47_Picture_115.jpeg)

### \* Becsült számok.

### **A-3 táblázat Az egyszerre összetűzhető és összehajtható lapok száma, a papír súlya szerint**

![](_page_47_Picture_116.jpeg)

<sup>27</sup> MEGJEGYZÉS: Ha 64 g/m<sup>2</sup> (17 font) – 80 g/m<sup>2</sup> (21 font) súlyú papírból készít füzetet, akkor fedőlapként 199 g/m2 (53 font) súlyú papír használható a 10 laphoz. Egyéb kombináció nem lehetséges.

# <span id="page-48-0"></span>**B Az előírásokra vonatkozó információ**

- Megfelelő[ségi nyilatkozat](#page-49-0)
- [FCC-el](#page-50-0)őírások
- [Kanadai DOC-szabályozás](#page-51-0)
- [VCCI statement \(Japan\)](#page-51-0)
- [EMI statement \(Korea\)](#page-51-0)
- [EMI nyilatkozat \(Tajvan\)](#page-51-0)

# <span id="page-49-0"></span>**Megfelelőségi nyilatkozat**

#### **Megfelelőségi nyilatkozat**

Az ISO/IEC 17050-1 és EN 17050-1 előírások szerint

![](_page_49_Picture_173.jpeg)

![](_page_49_Picture_174.jpeg)

![](_page_49_Picture_175.jpeg)

#### **Kiegészítő információ:**

A termék eleget tesz az EMC 2004/108/EC direktíva és az Alacsony feszültségű 2006/95/EC direktíva követelményeinek, valamint viseli a CE jelzést a következők szerint:

Ez a termék megfelel az FCC szabályok 15. fejezetének. Működése kielégíti a következő két feltételt: (1) a termék nem okozhat káros interferenciát, valamint (2) ennek a terméknek be kell fogadnia minden fogott interferenciát, ideértve az olyan interferenciát is, amely nem kívánt működést okozhat.

1) A termék tesztelése egy tipikus konfigurációban történt, a Hewlett-Packard személyi számítógépeinek segítségével.

2) A termék megfelel az EN55022 és CNS13438 A osztályú előírásainak, mely esetekben az alábbiak érvényesek: "Figyelmeztetés – Ez egy A osztályú termék. Otthoni környezetben a termék rádióinterferenciát okozhat, melynek elkerülése érdekében a felhasználónak kell megtenni a megfelelő óvintézkedéseket."

Boise, Idaho , USA

#### **2007. január 25.**

#### **Csak szabályozási kérdésekkel kapcsolatban:**

Európai felelős: Az Ön helyi Hewlett-Packard eladási és szervizszolgálata vagy a Hewlett-Packard GmbH, Department HQ-TRE / Standards Europe, Herrenberger Straße 140, D-71034 Böblingen, Németország, (Fax: +49-7031-14-3143)

USA felelős: Product Regulations Manager, Hewlett-Packard Company, PO Box 15, Mail Stop 160, Boise, ID 83707-0015, , (Telefon: 208-396-6000)

# <span id="page-50-0"></span>**FCC-előírások**

Ez a készülék a "A" osztályú digitális adatfeldolgozási eszközökre vonatkozó rádiózavarási határértékek tesztje során teljesítette az FCC (Federal Communications Commission – Szövetségi Hírközlési Bizottság) előírásainak 15. cikkelye szerinti feltételeket. A szóban forgó határértékek megállapítása biztosítja, hogy a lakóterületeken ne legyenek észlelhetők káros elektronikus zavarok. A készülék rádiófrekvenciás energiát hoz létre és használ, s ezt kisugározhatja. Ha a berendezés üzembe helyezése nem az utasításoknak megfelelően történik, annak a rádiós kommunikáció zavarása lehet a következménye. Ugyanakkor nem garantálható, hogy az egyes telepítések során nem lép fel interferencia. Amennyiben ez a készülék interferenciát okozna a rádió vagy televízióadásokkal, melyet a készülék ki- és bekapcsolásával állapíthat meg, próbálja megszüntetni a kommunikációs zavart az alábbi intézkedések valamelyikével:

- a vevőantenna átállításával vagy áthelyezésével;
- az eszköz és a vevőkészülék közötti távolság növelésével;
- a berendezésnek a vevőkészülék által használt aljzattól eltérő aljzatba csatlakoztatásával;
- tanács kérésével a forgalmazótól vagy egy szakképzett rádió-, illetve televízió-szerelőtől.
- **MEGJEGYZÉS:** Ha a nyomtatón a HP kifejezett hozzájárulása nélkül módosításokat hajtanak végre, a felhasználó elveszítheti jogosultságát a készülék használatára.

Olyan árnyékolt illesztőkábelt használjon, amely az FCC-szabályok 15. cikkelye szerint megfelel a "A" osztály előírásainak.

# <span id="page-51-0"></span>**Kanadai DOC-szabályozás**

Complies with Canadian EMC Class A requirements.

« Conforme à la classe A des normes canadiennes de compatibilité électromagnétiques. « CEM ». »

# **VCCI statement (Japan)**

この装置は、情報処理装置等電波障害自主規制協議会(VCCI)の基準 に基づくクラスA情報技術装置です。この装置を家庭環境で使用すると電波 妨害を引き起こすことがあります。この場合には使用者が適切な対策を講ず るよう要求されることがあります。

# **EMI statement (Korea)**

A급 기기 (업무용 정보통신기기)

이 기기는 업무용으로 전자파적합등록을 한 기기이오니 판매자 또는 사용자는 이 점을 주의하시기 바라며, 만약 잘못판매 또는 구입하였을 때에는 가정용으로 교환하시기 바랍니다.

# **EMI nyilatkozat (Tajvan)**

警告使用者:

這是甲類的資訊產品,在居住的環境中使用時,可能會造成射頻 干擾,在這種情況下,使用者會被要求採取某些適當的對策。

# <span id="page-52-0"></span>**C Szerviz és támogatás**

# **Világháló**

A készülékkel kapcsolatos legtöbb kérdésre találhat megoldást a [www.hp.com](http://www.hp.com/) webhelyen. A HP webhelyen a HP többfunkciós papírkezelővel együtt használható, alább felsorolt készülékekre vonatkozó gyakran feltett kérdéseket (FAQ), hibaelhárítási súgót, a karbantartásra és használatára vonatkozó információkat és útmutatókat talál:

- HP LaserJet 9040
- HP LaserJet 9050
- HP LaserJet 9040mfp
- HP LaserJet 9050mfp
- HP Color LaserJet 9500
- HP Color LaserJet 9500mfp sorozatú termékek
- HP LaserJet M9040 MFP
- HP LaserJet M9050 MFP

# **Jótállási nyilatkozat**

A jótállási nyilatkozat a nyomtatóhoz, illetve a HP többfunkciós papírkezelőhöz kapott garanciafüzetben olvasható.

# <span id="page-54-0"></span>**Tárgymutató**

### **A**

A3-as papír tűzési kapacitás súly szerint [42](#page-47-0) tűzési kapacitás súly szerint, füzetekre [42](#page-47-0) alapértelmezett nyomtatóillesztőprogram beállítások módosítása [14](#page-19-0)

### **B**

beállítások tűző [8](#page-13-0), [16](#page-21-0)

### **E**

elakadás hibaelhárítás [25](#page-30-0) elakadások, papír többfunkciós papírkezelő [28,](#page-33-0) [29](#page-34-0), [30](#page-35-0) elakadások elhárítása tűzőfej [34](#page-39-0) elektromos adatok teljesítményfelvételi adatok [39](#page-44-0) elgörbült kapcsok a tűzőfejben [24](#page-29-0) előírásokra vonatkozó információ [43](#page-48-0) energiafogyasztás [39](#page-44-0)

## **F**

FCC-előírások [45](#page-50-0) feladatelosztási mód hozzáférés korlátozása [8](#page-13-0) feladatok feladatelosztási mód [8](#page-13-0) lerakás elkülönítéssel vagy anélkül [8](#page-13-0) füzetek borító választása [14](#page-19-0)

elrendezési lehetőségek kétoldalas nyomtatás esetén [12](#page-17-0) gerinctűzés [15](#page-20-0) hibaüzenetek [26](#page-31-0) jellemzők [2](#page-7-0) nyomtatás [11](#page-16-0) támogatott hordozók [11](#page-16-0), [41](#page-46-0) tűzési teljesítmény a papír súlya szerint [42](#page-47-0) füzettálca hibaelhárítás [25](#page-30-0) kiválasztás [20](#page-25-0) leírás [20](#page-25-0) támogatott hordozók [41](#page-46-0)

## **G**

gerinctűzés jellemzők [2](#page-7-0)

## **GY**

gyakori elakadás [25](#page-30-0) elakadás, tűző [25](#page-30-0)

## **H**

hálózati kapacitás [39](#page-44-0) hely füzet- és lerakótálca [20](#page-25-0) gerinctűzési pozíciók [9](#page-14-0) kiválasztás lapkiadáshoz [20](#page-25-0) tűzőkapcsok elhelyezkedése [8](#page-13-0) hibaelhárítás általános problémák [24](#page-29-0) hibaüzenetek [26](#page-31-0) hordozó hibaüzenetek [26](#page-31-0) HP LaserJet Media Specification Guide [41](#page-46-0)

tűzési kapacitás súly szerint [42](#page-47-0) tűzési kapacitás súly szerint, füzetekre [42](#page-47-0)

### **I**

illesztőprogramok tűzési funkciók kiválasztásához [8](#page-13-0) tűzés kiválasztásához [16](#page-21-0) ismeretlen eszköz [24](#page-29-0) ívpapír [20](#page-25-0)

## **J**

Japanese VCCI statement [46](#page-51-0)

## **K**

Kanadai DOC-szabályozás [46](#page-51-0) kartonlap támogatott méretek [41](#page-46-0) tűzés [16](#page-21-0) kazetta, tűző hibaelhárítás [25](#page-30-0) hibaüzenetek [26](#page-31-0) készülék által nyújtott előnyök [2](#page-7-0) kezelőpanel alapértelmezett beállítások [8](#page-13-0) hibakeresési üzenetek [26](#page-31-0) tűzési beállítások [16](#page-21-0) kompatibilitás más eszközökkel [5](#page-10-0) Korean EMI statement [46](#page-51-0) környezeti specifikáció [38](#page-43-0), [39](#page-44-0)

## **L**

lapok percenkénti száma (lap/ perc) [2](#page-7-0) lerakás nincs elkülönítés [8](#page-13-0)

### **M**

méretek leírása HP Többfunkciós papírkezel ő [38](#page-43-0)

### **N**

nehéz hordozó támogatott típusok [40](#page-45-0)

### **NY**

nyomtatási hordozó HP LaserJet Media Specification Guide [41](#page-46-0) nyomtatóilleszt ő-program beállítása [10](#page-15-0)

### **Ö**

öntapadós címkék [20](#page-25-0)

### **P**

papír tűzési kapacitás súly szerint [42](#page-47-0) papírkezelési jellemz ők [2](#page-7-0) páratartalom specifikációk [38,](#page-43-0) [39](#page-44-0) problémák megoldása, általános [24](#page-29-0)

### **R**

részegységek azonosítása [3](#page-8-0)

### **S**

sárga fény értelmezés [4](#page-9-0) hibaelhárítás [24](#page-29-0) Sarkos t űzés beállítás [8](#page-13-0) specifikáció hordozó [40](#page-45-0), [41](#page-46-0)

### **SZ**

szerviz és támogatás [47](#page-52-0)

### **T**

Tajvani EMI nyilatkozat [46](#page-51-0) tálcák hely [20](#page-25-0) hibaelhárítás [25](#page-30-0) hibaüzenetek [26](#page-31-0) kiválasztás [20](#page-25-0)

leírás [20](#page-25-0) támogatott hordozók [41](#page-46-0) támogatott egyéni hordozóméretek [41](#page-46-0) tápellátás adatok [39](#page-44-0) hálózati kapacitás [39](#page-44-0) hibaelhárítás [24](#page-29-0) tárolási el őírások [39](#page-44-0) tartozékok kezel őpanel üzenetei [26](#page-31-0) teljesítményfelvétel [39](#page-44-0) tömegspecifikációk HP Többfunkciós papírkezel ő [38](#page-43-0) t űzés hibaelhárítás [24](#page-29-0), [25](#page-30-0) végrehajtás [17](#page-22-0) t ű z ő támogatott hordozók [41](#page-46-0)

### **Ü**

ügyféltámogatás garancia [47](#page-52-0)

### **V**

villogó jelz őfények értelmezés [4](#page-9-0) hibaelhárítás [24](#page-29-0) vörös szervizelési jelz őfény világít [4](#page-9-0)

![](_page_57_Picture_22.jpeg)

C8088-90909